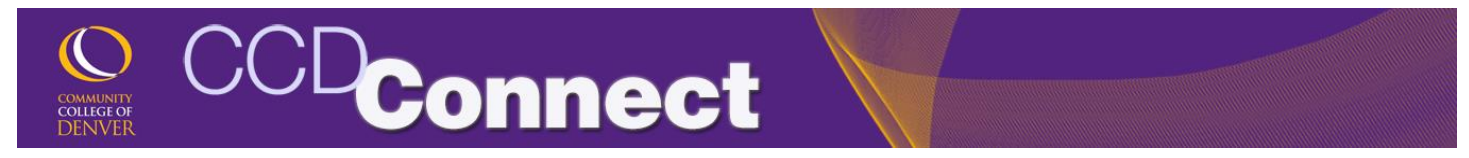

## How to Update Address & Personal Information

1. Login to CCDConnect a [www.CCD.edu.](http://www.ccd.edu/)

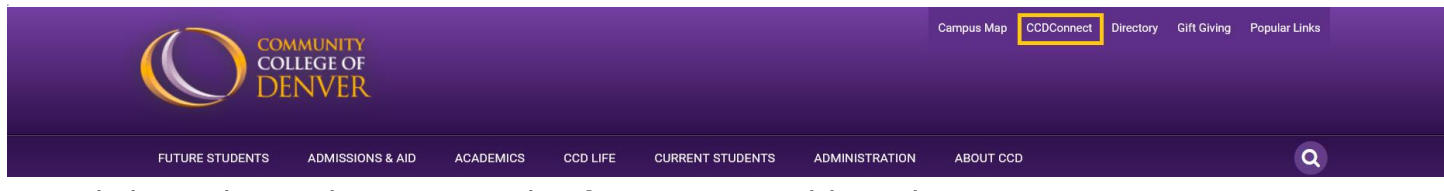

2. Click on the Update Personal Information Dashboard icon.

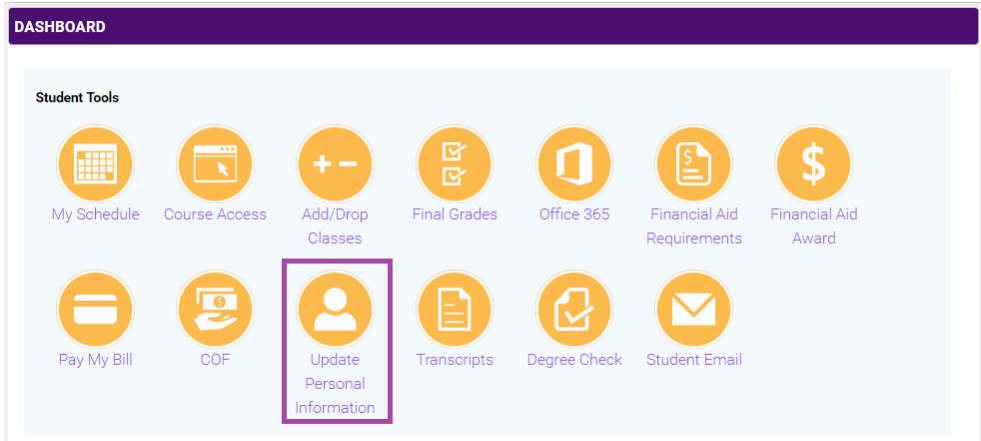

3. Banner will appear in a pop-up window.

4. Click on View or Update Addresses and Phones.

## **Personal Information Menu**

**Student E-mail Account Information** 

**Your Profile Update Your PIN View or Update Security Question and Answer View or Update Addresses and Phones View or Update E-Mail Addresses View or Update Emergency Contacts View Employee Addresses and Phones** Name and Social Security Number Change Information

**Update Addresses and Phones - Update/Insert** 

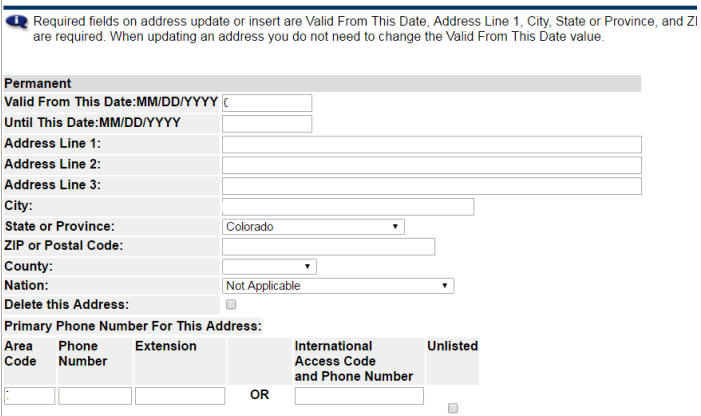

5. Click on Current to edit your current information. Fill in the fields then scroll down to select Save.

6. To enter a new address, select Type of New Address and follow the instructions.

Type of Address to Insert: Select ▼